## **Connecting to the Iluka Remote Desktop service**

1. **Save the Iluka Connect shortcut to your desktop.**  This file is found on<https://www.iluka.com/careers/working-from-home>

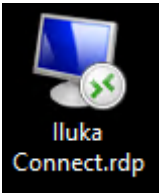

2. **Double Click the Iluka Connect shortcut to launch the connection.** 

You may receive a prompt to ask if you trust the publisher. If so, confirm the publisher is '\*.iluka.com' and select 'Don't ask me again for remote connections from this publisher'.

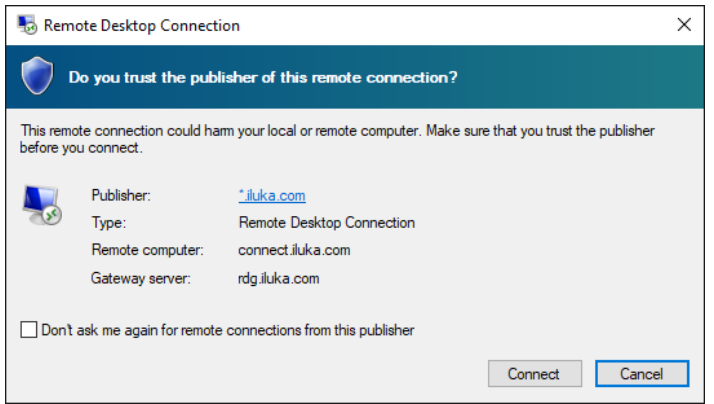

## 3. **Enter your Iluka username and password. The username format should be inet\username.**

If you have used this service previously, it may remember your username. If so, you only need to enter your password.

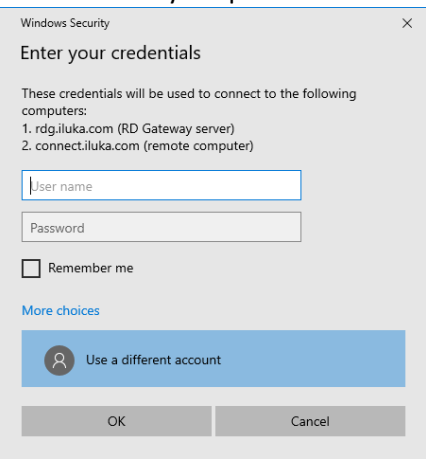

4. **You will be prompted for two factor authentication via Duo.** 

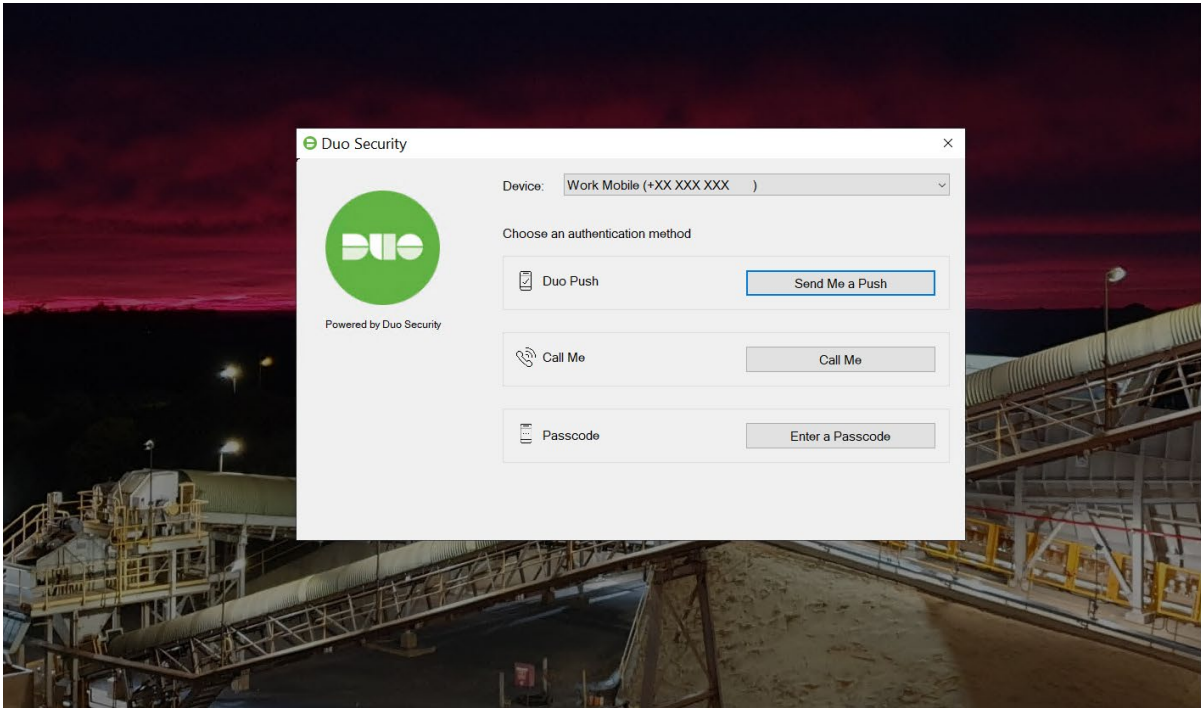

Select your preferred method then approve the request.

Once you have approved the Duo login, your desktop will be provided.

## **Logging out**

To log out click the start button, then click the grey person icon and select *Sign Out*.

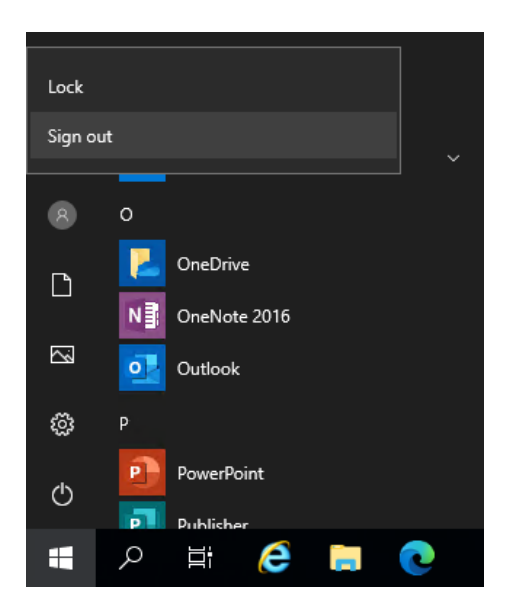